# **User Guide for G.C.E. (A/L) Examination – 2023 Application for Selection of Marking Examiners**

- 1. If you have an Account, login to the System. Otherwise Register.
	- Url: "https://onlineexams.gov.lk/eic"
	- Login to the system using your NIC

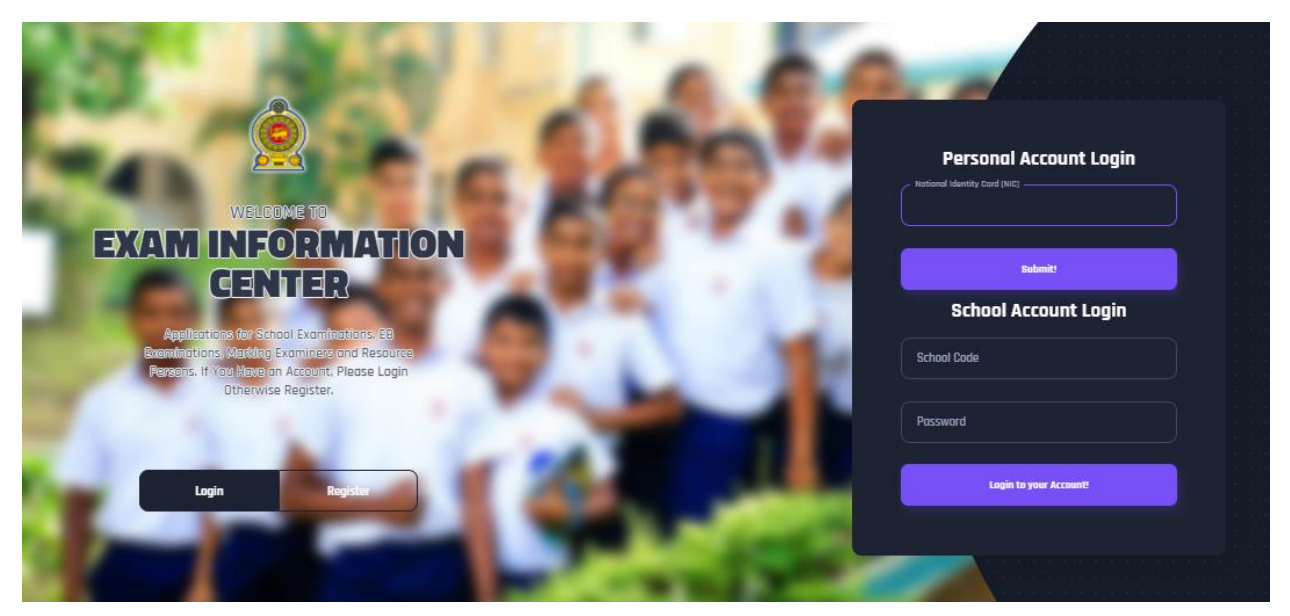

**Figure 1**

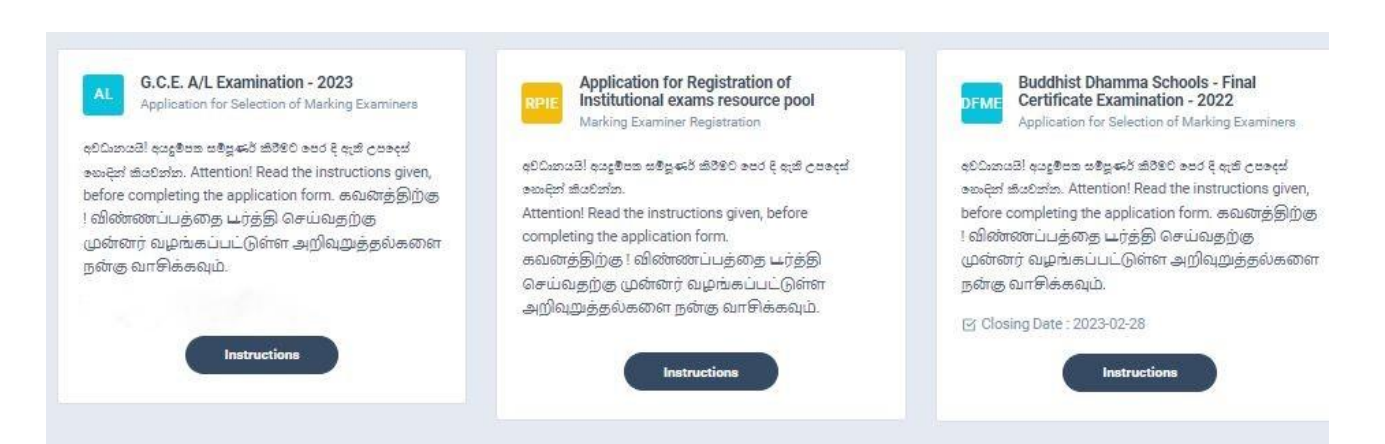

**Figure 2**

2. Click on the "Instructions" button under the tile **"G.C.E. (A/L) Examination -2023- Application for Selection of Marking Examiners"** on Dashboard

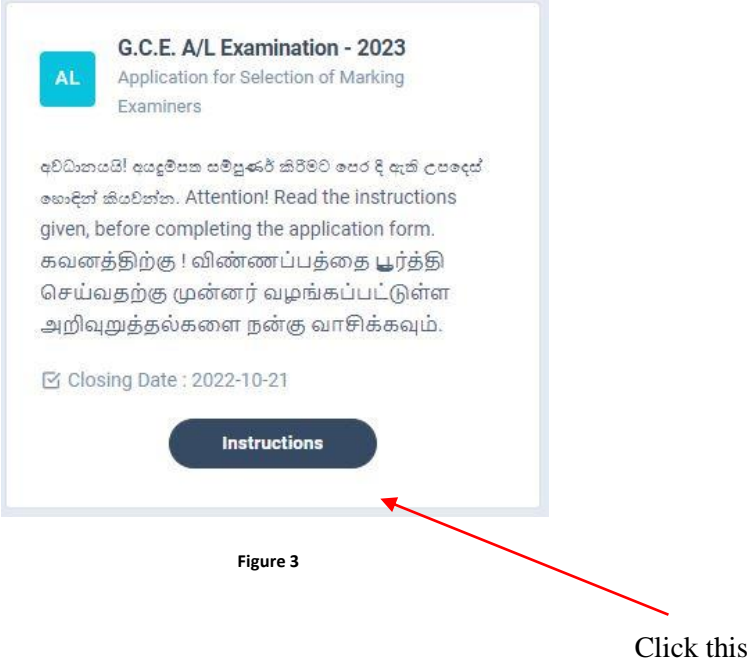

Read the instructions and watch the instructional video

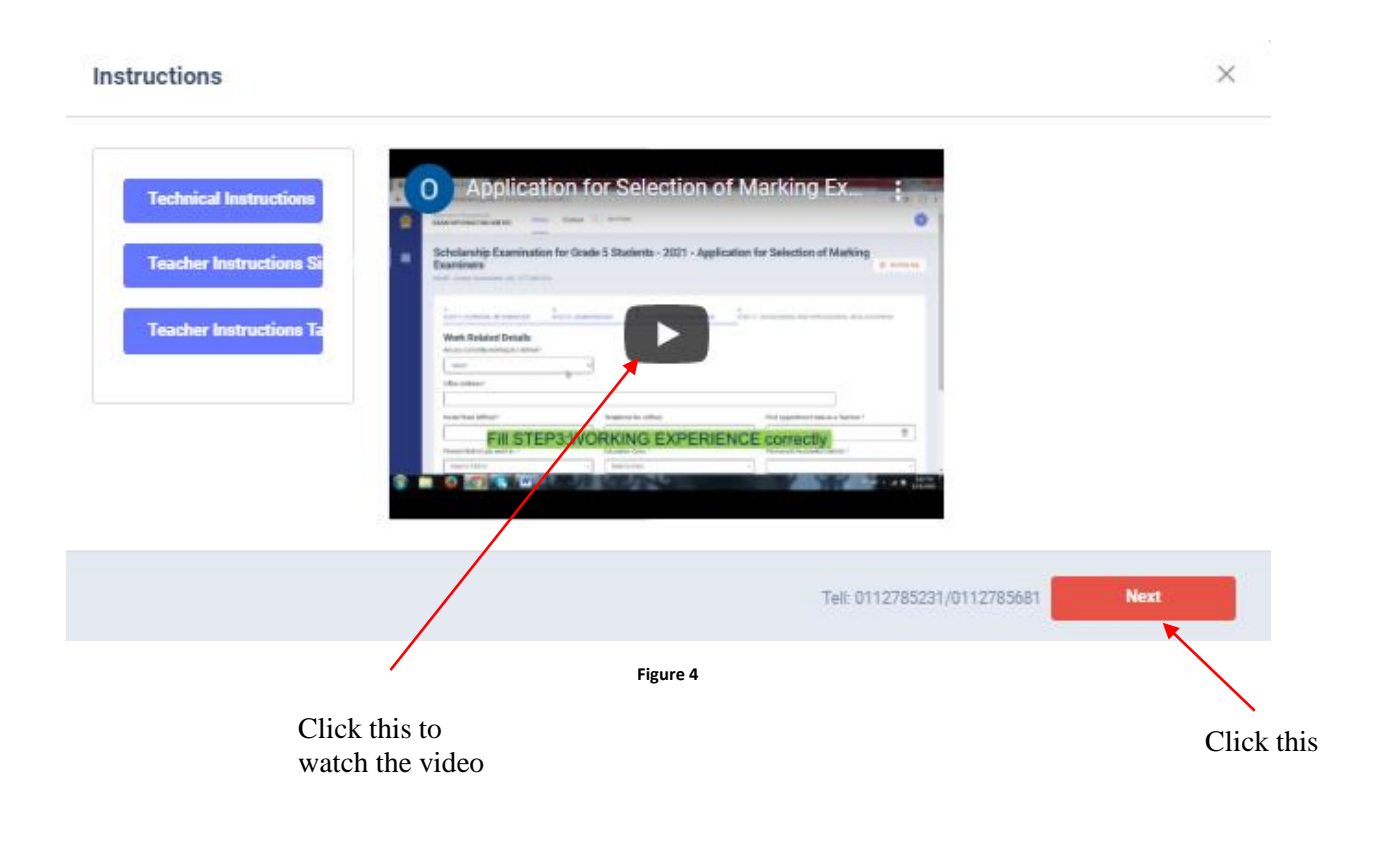

- 3. Follow the below steps to fill the application
	- 3.1 Fill **STEP 1 Personal Information**
	- 3.2 Fill **STEP 2 – Marking Preferences and Professional information**
	- 3.3 Fill **STEP 3 Educational and Professional Qualifications**
	- 3.4 Fill **STEP 4 Details Related to Profession**
	- 3.5 Fill **STEP 5 Experience in Evaluation**
	- 3.6 Submit **Declaration**

## **3.1 STEP 1- Personal Information**

- NIC number and mobile phone number are already displayed
- Fill other details
- Fill all the fields in the form

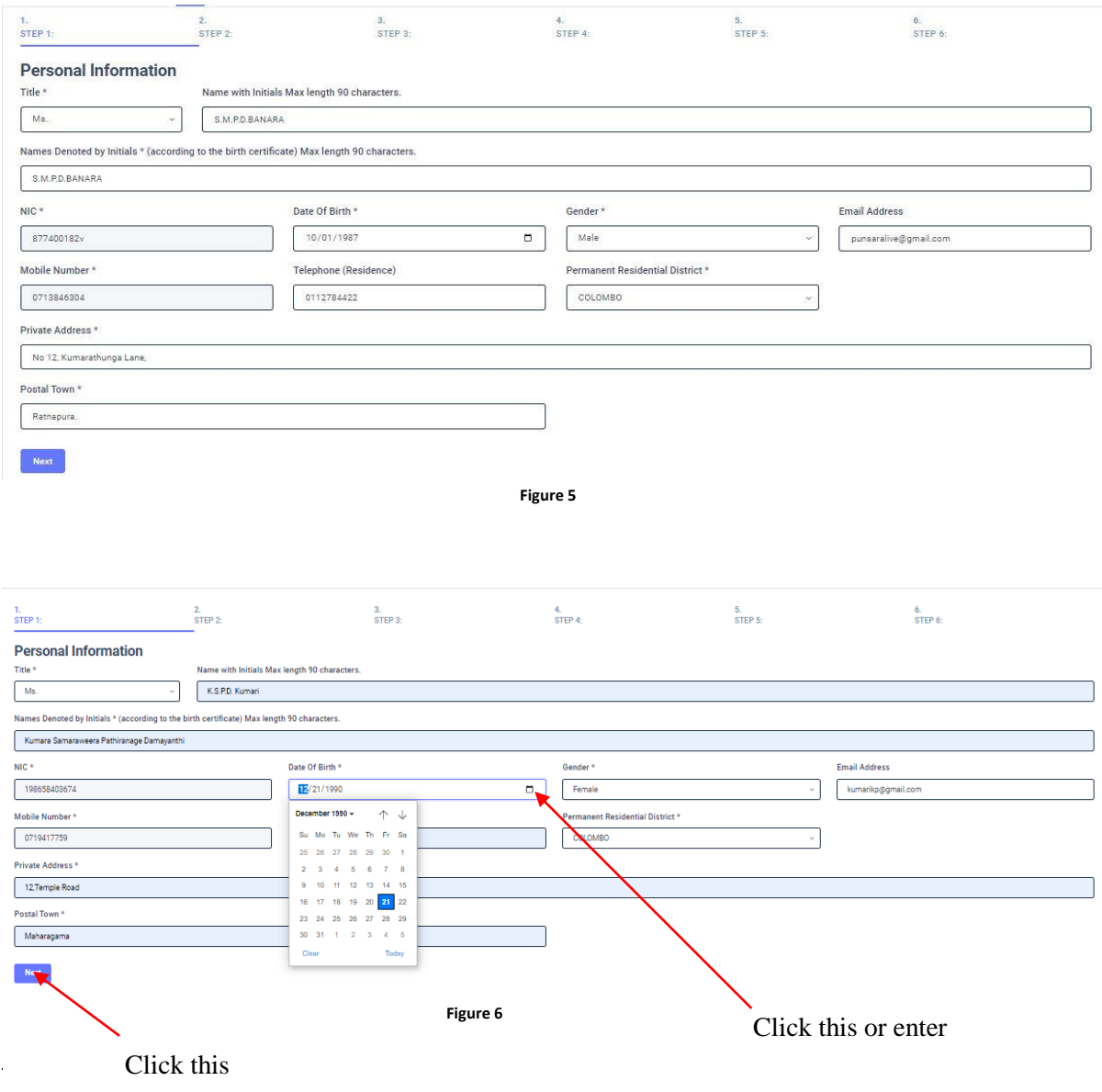

## **3.2** *STEP 2 – Marking Preferences and Professional Information*

*a) Marking Preferences*

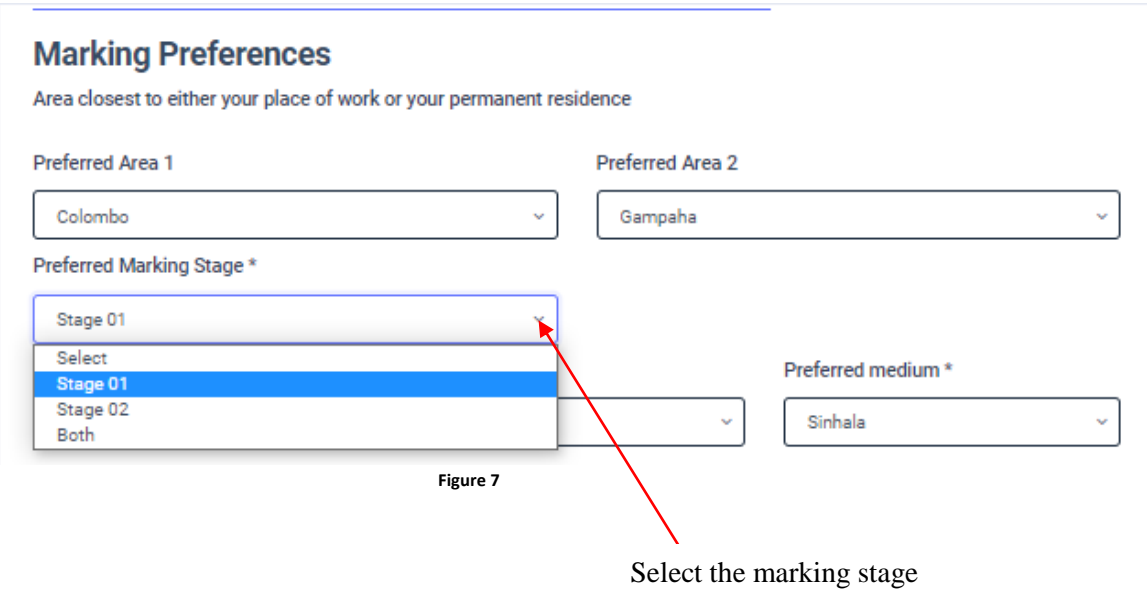

 If you wish to mark in both stages select **"Both"** , otherwise select **" Stage 1"** or **"Stage 2"** according to preferred subject.

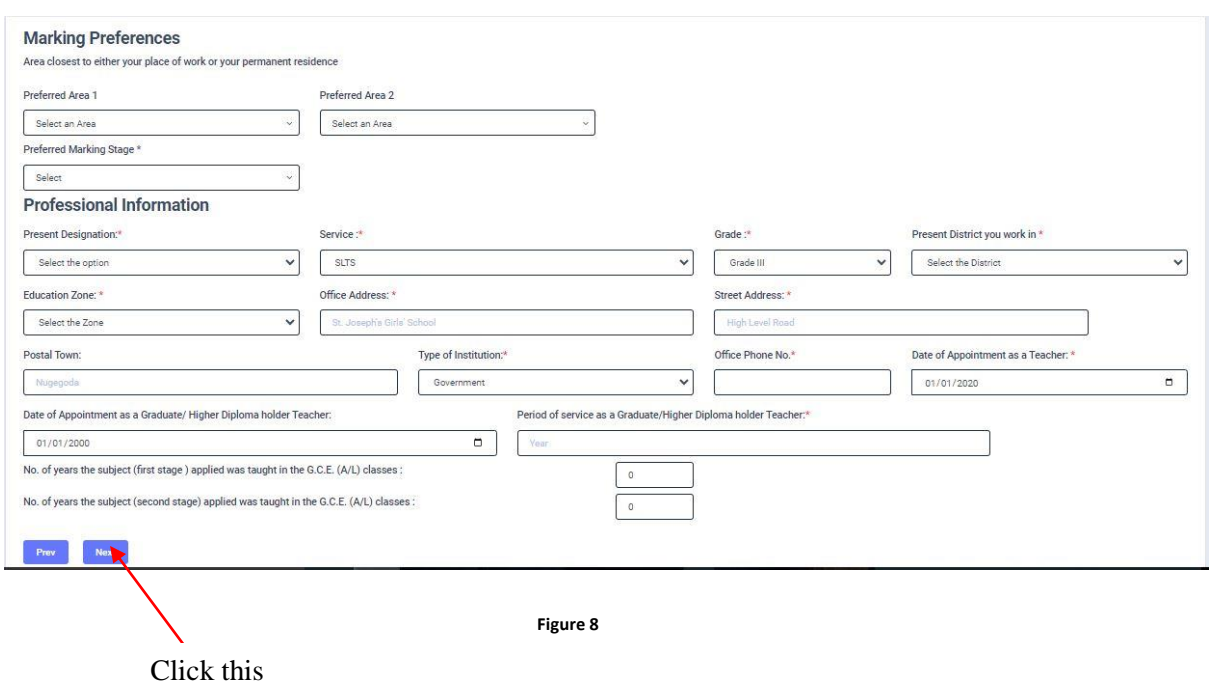

#### *b) Professional Information*

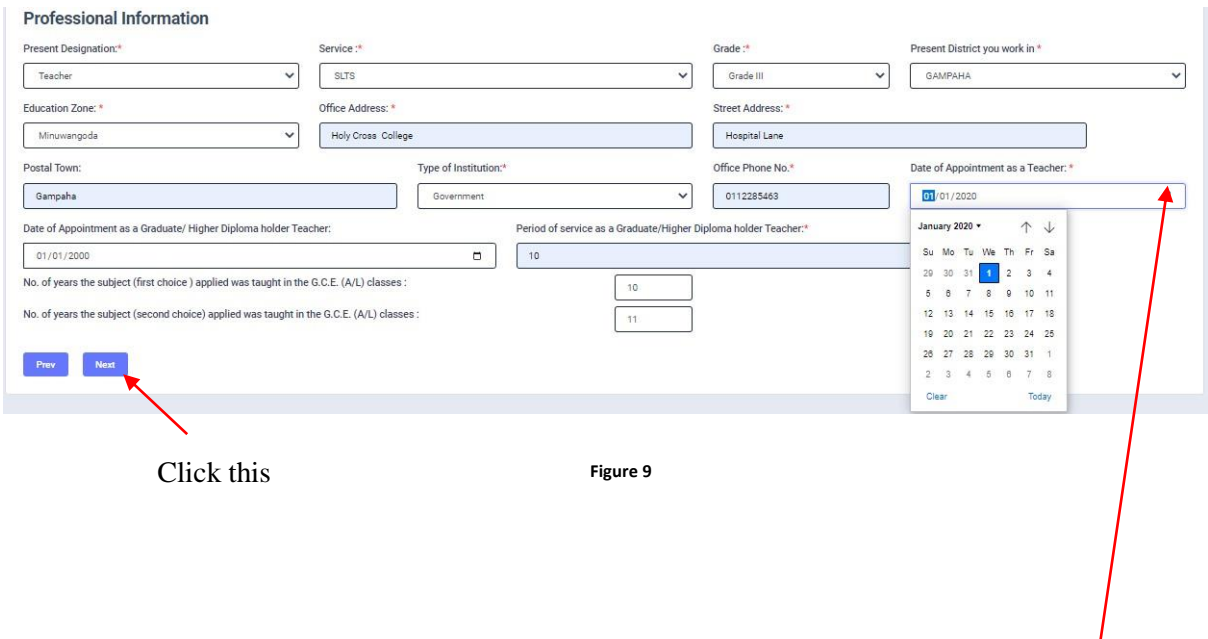

Click this

## **3.3 STEP 3 – Educational and Professional Qualifications**

**If this section is incomplete, your application will be rejected. Use short forms such as BSc, BA, UCSC etc.**

- If you are a **Trainee**; Fill the relevant "Training Course Details"
- If you are a **Degree holder**;

Fill the relevant "Degree Details"

If you have any **Post Graduate Diploma**;

Fill the relevant "Post Graduate Diploma Details"

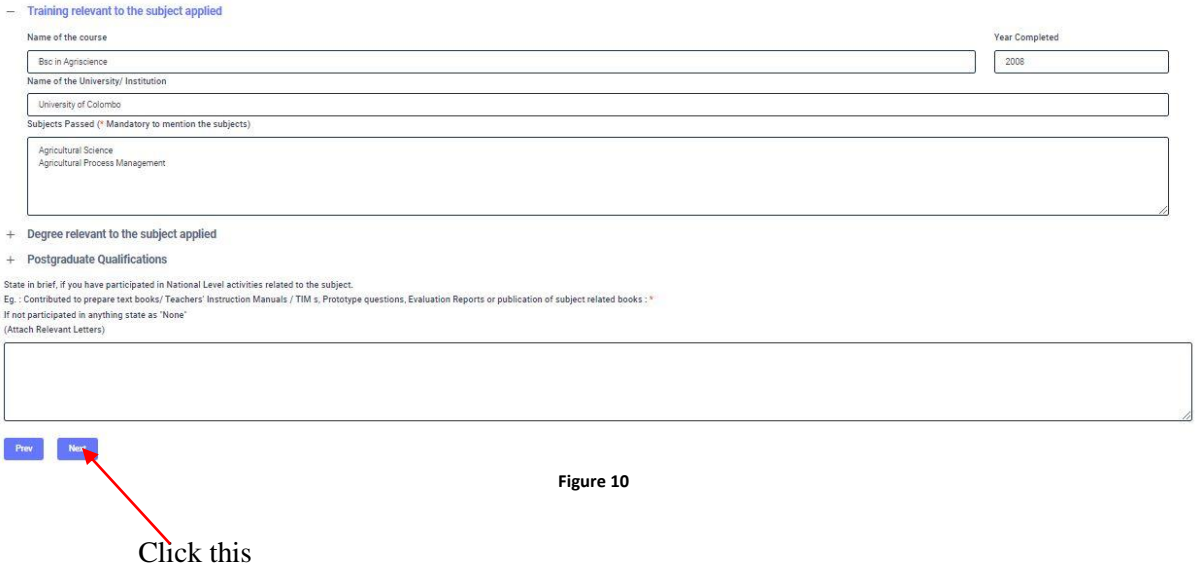

## **3.4 STEP 4 – Details related to Profession**

- *a) For Teachers and Lecturers*
- *b)* For *In- Service Advisors*
- *c)* For *Other Officers in the Field of Education*

#### **Fill only the details relevant to your profession**

- *a) For Teachers and Lecturers*
- Select "YES" or "NO" whether you are working in a school or not
- If it is "YES" then enter the "School ID" and the relevant "School Name" will be displayed

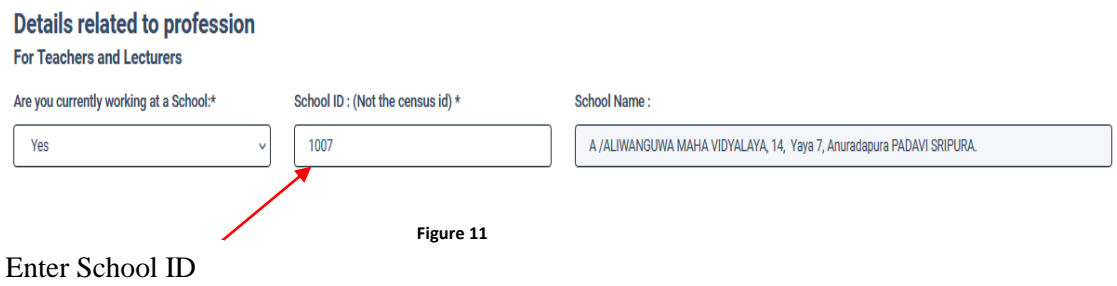

## *b)* For *In- Service Advisors*

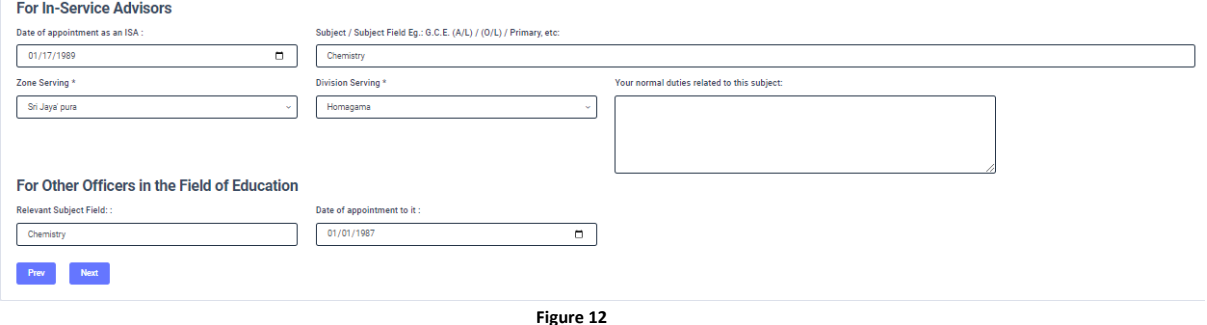

*c)* For *Other Officers in the Field of Education*

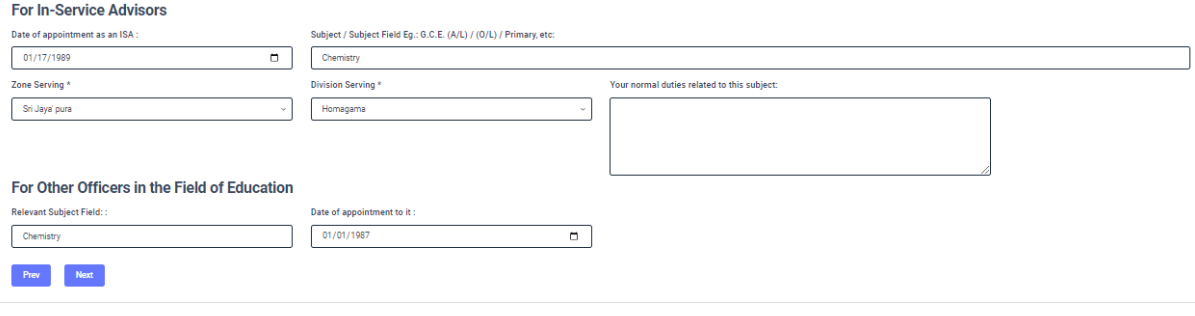

**Figure 13**

## **3.5 STEP 5 – Experience in Evaluation**

## *Experience as an Assistant Examiner- G.C.E.(A/L)*

Fill the details of your experience as an Assistant Examiner

#### *Experience as an Additional Chief Examiner- G.C.E.(A/L)*

Fill the details of your experience as an Additional Chief Examiner

#### *Other Information*

- Select "YES" or "NO" whether "any of your family members or a resident in your house expect to sit the G.C.E.(A/L) Examination in 2021"
- Select "YES" or "NO" whether "any disciplinary inquiry against you in progress"
- Select "YES" or "NO" whether "you are debarred from examination duties"

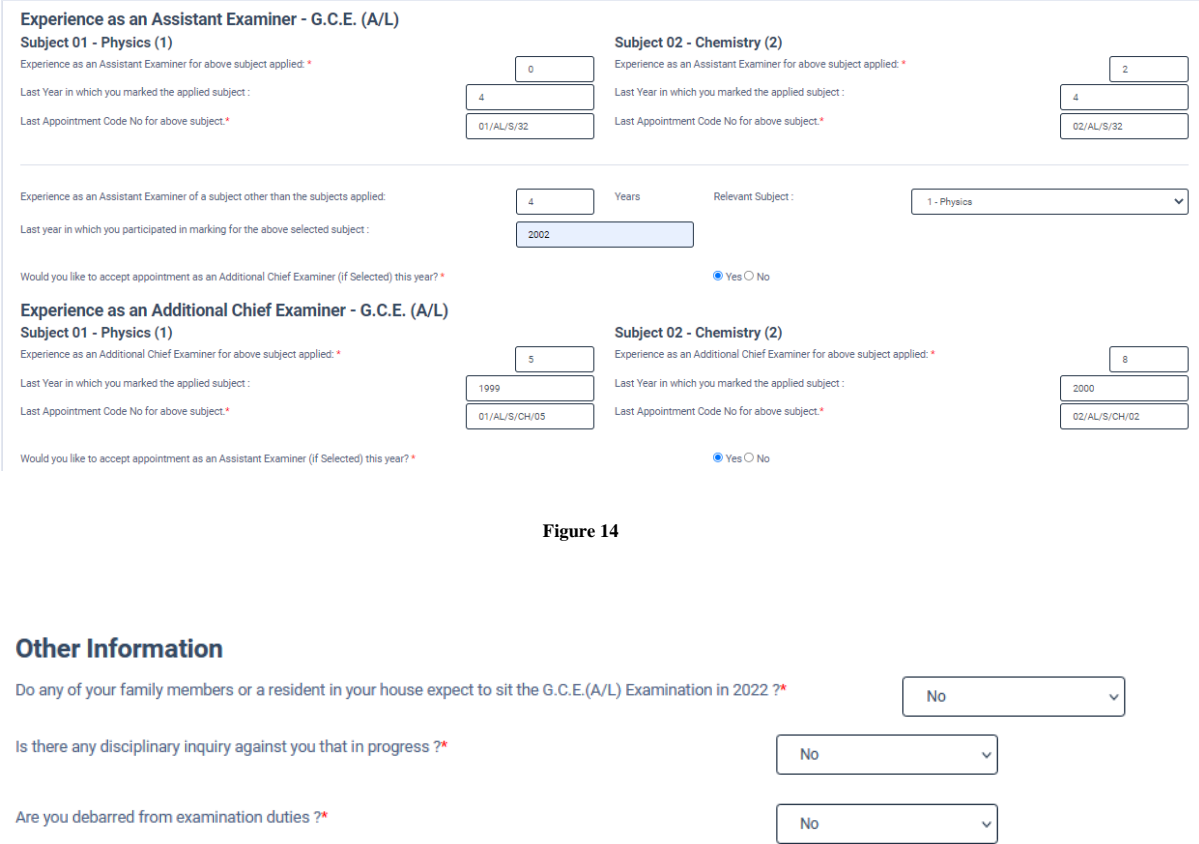

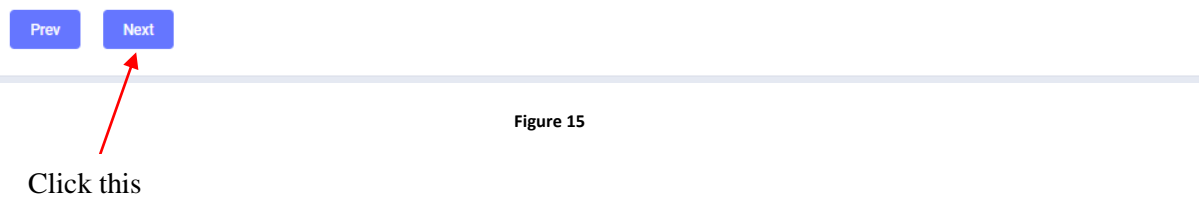

## **3.6 Submit – Declaration**

After completing all the details read the declaration and click on "Submit" button

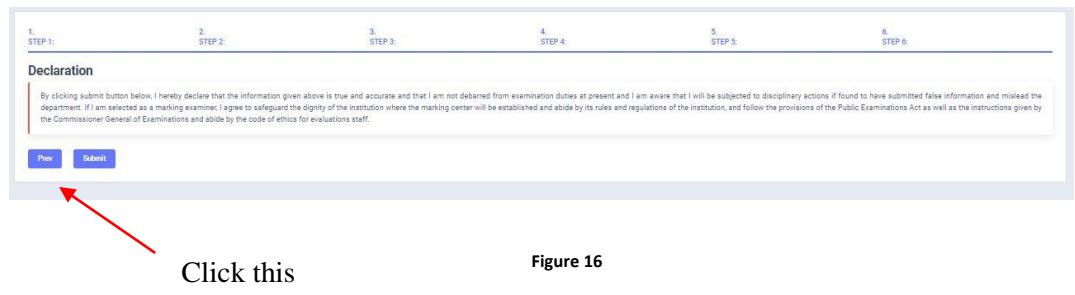

4. If you want to do any changes of your submitted application, click on **"Reset the Examiner's Application"** button

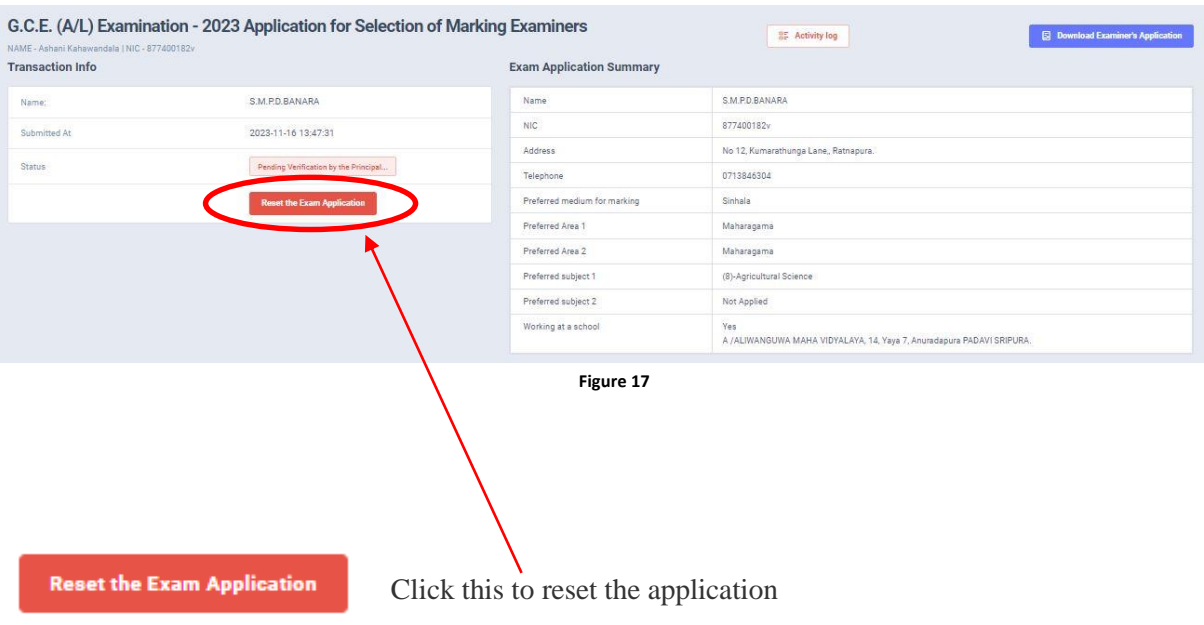

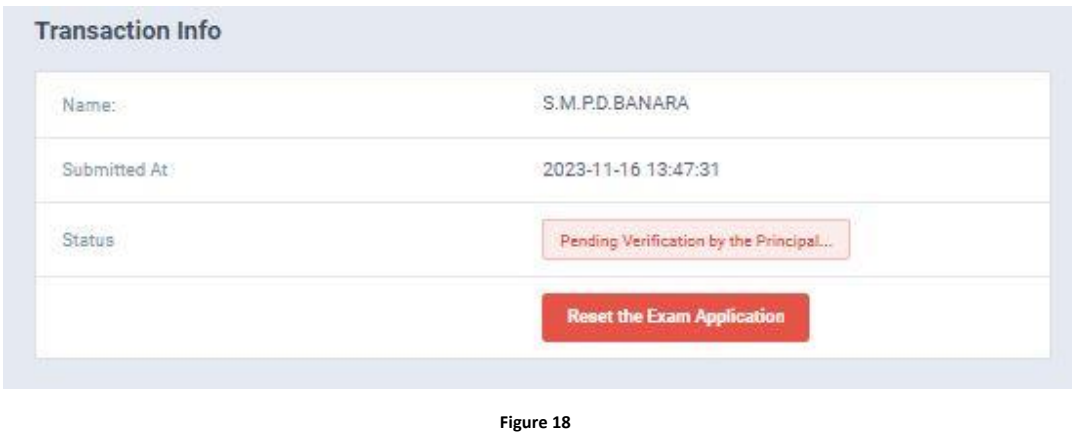

5. When the application is successfully submitted (if you are not currently working at a school)

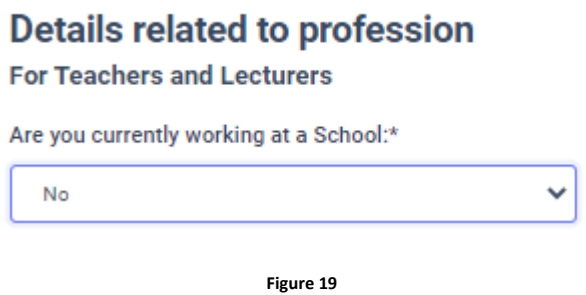

Status of your application

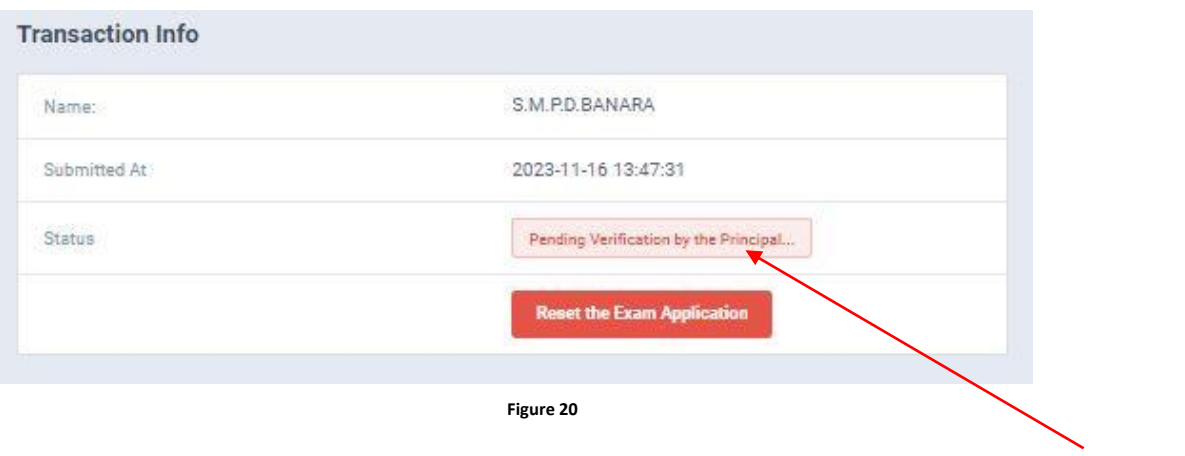

Status of your application

6. When the application is successfully submitted, but not verified by principal (If you are currently working at a school) you can see it in the **"**status**"**

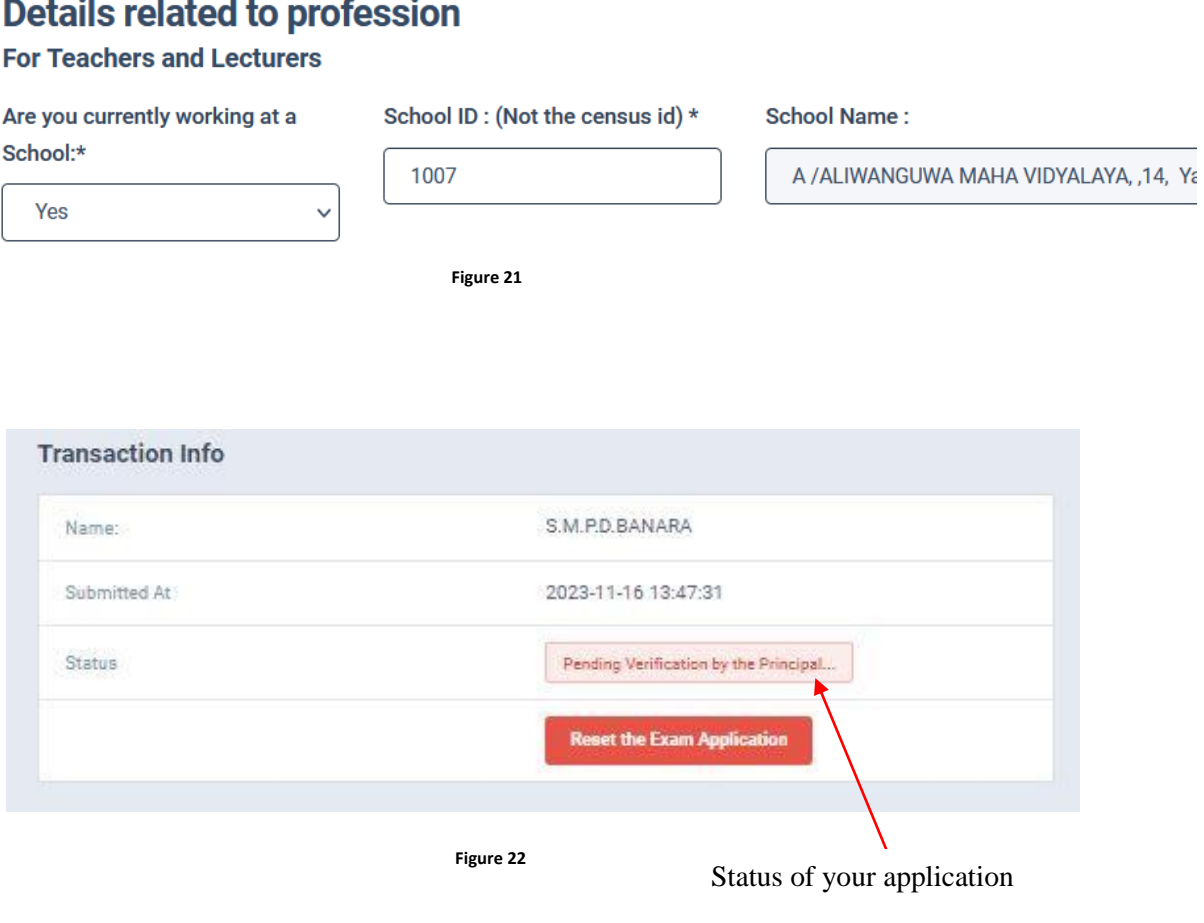

7. When the application is successfully submitted and verified by principal (If you are currently working at a school) the status will be changed

# **Details related to profession**

## **For Teachers and Lecturers**

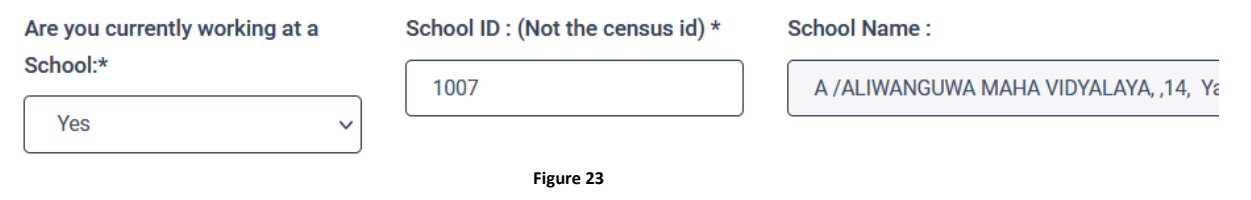

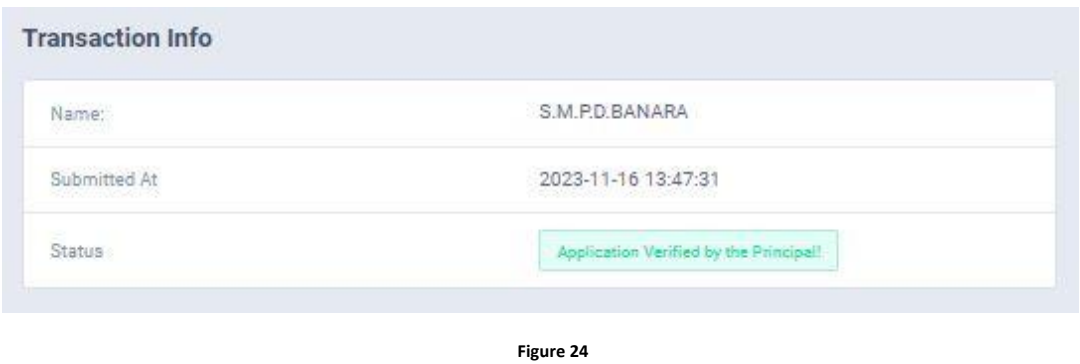

8. Get the printed format of your submitted application by clicking **"Download Examiner's Application"** button**.**

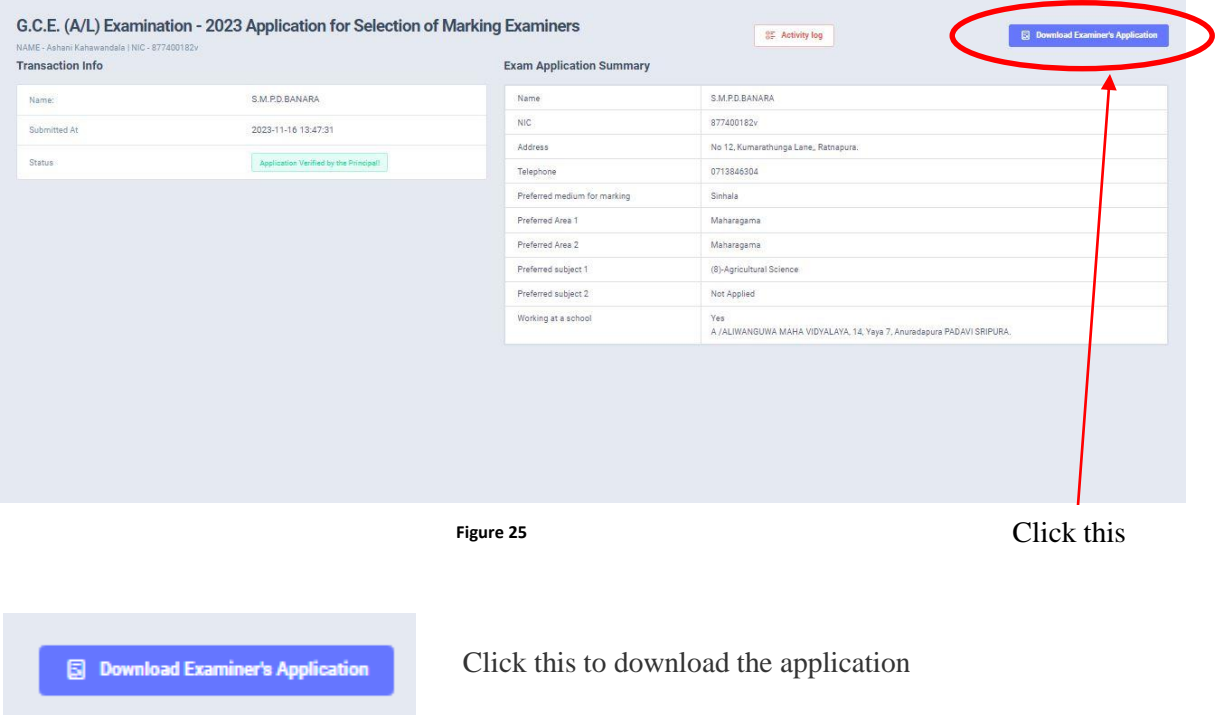

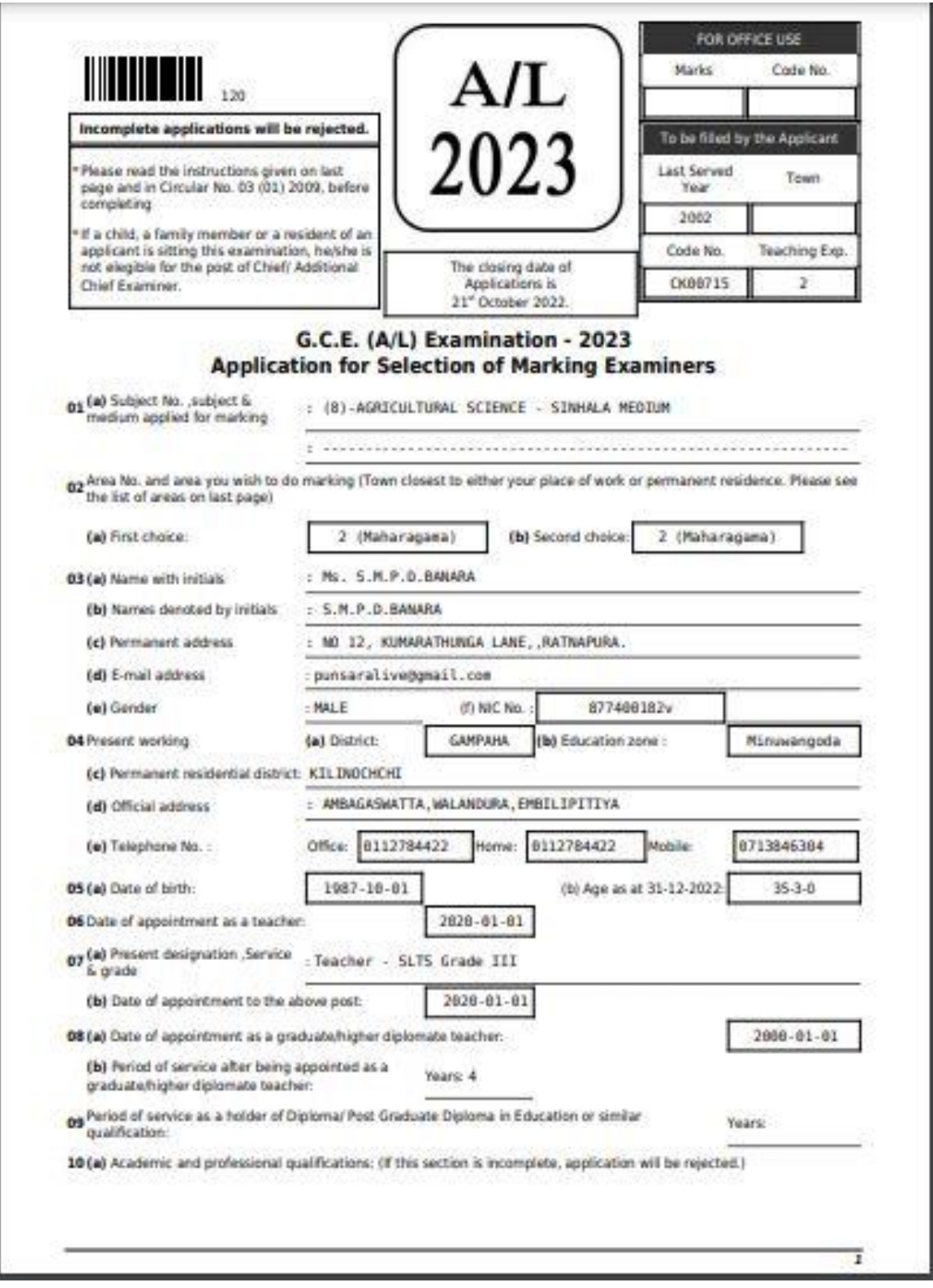

**Figure 26**

- 10. Complete the downloaded application (You have to fill some fields by manually) and hand it over to the principal (for teachers).
- 11. Principal should login to the system by using school account through the link "https://onlineexams.gov.lk/eic" and verification should be done.

Send the hard copies of **relevant applications** to the Department of Examinations according to the given common instructions.

• For further details, contact; **School Examinations Evaluation Branch** – **0112785231, 0112785681 Email Address - [evaluations.exams@gmail.com](mailto:evaluations.exams@gmail.com)**

• For more technical support contact; **Online Unit - 0113671568, 0113661122 Email Address – doeonlineexams@gmail.com**